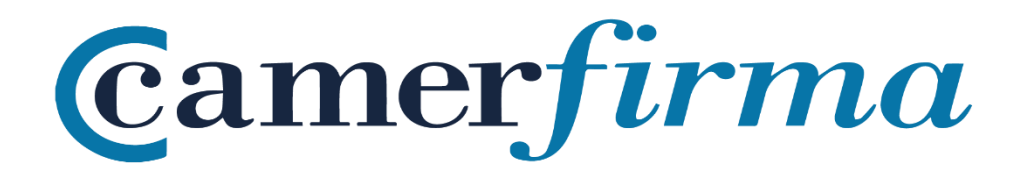

### **MANUAL:**

Instalar certificado en formato software en Firefox en entornos Windows y MAC. Posibilidad de poner una contraseña personal a dicho certificado

#### Contenido

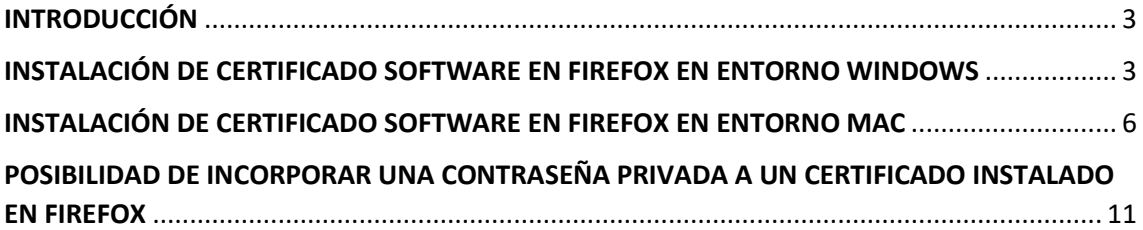

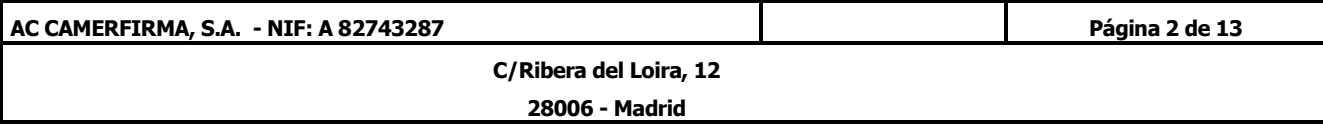

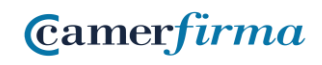

#### <span id="page-2-0"></span>INTRODUCCIÓN

En este manual se va a realizar una explicación de cómo instalar un certificado tipo software en el navegador Mozilla Firefox, tanto para entornos Windows como MAC.

Por último, se indicará como poner una contraseña personal al propio certificado para trabajar con él en Firefox.

## <span id="page-2-1"></span>INSTALACIÓN DE CERTIFICADO SOFTWARE EN FIREFOX EN ENTORNO WINDOWS

En primer lugar, una vez lanzado Firefox, es necesario acceder al menú *Opciones.*

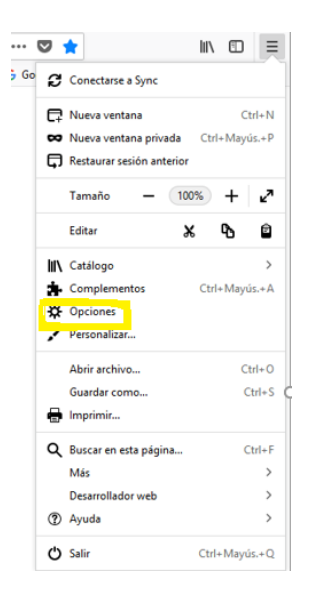

Una vez en el menú Opciones, se selecciona la sección *Privacidad /Seguridad* y posteriormente la pestaña *Certificados- Ver Certificados.*

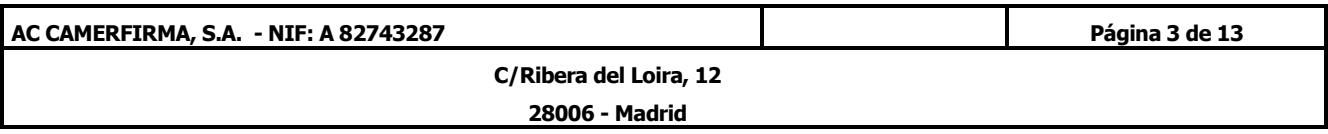

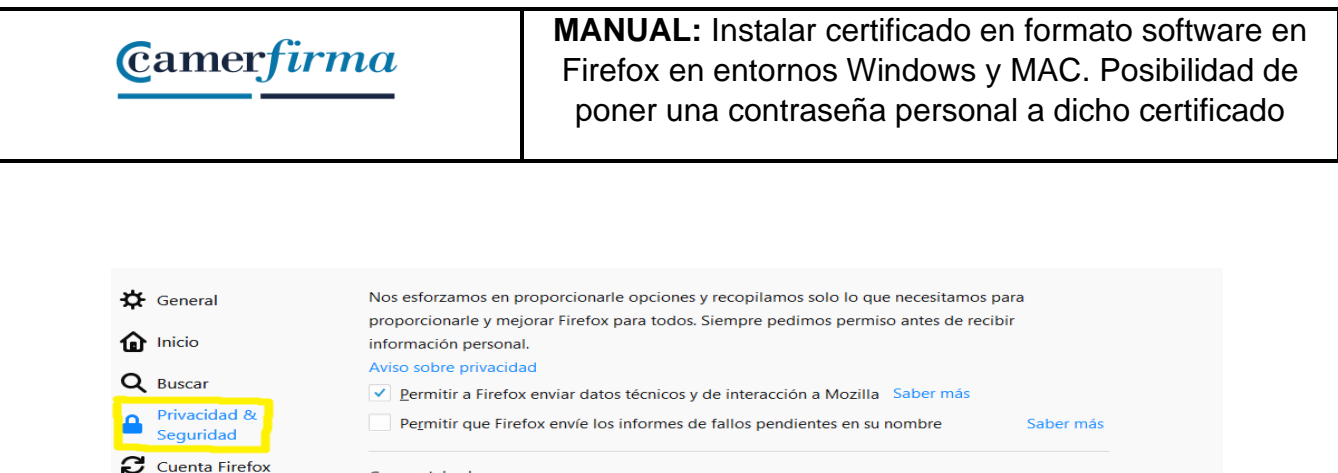

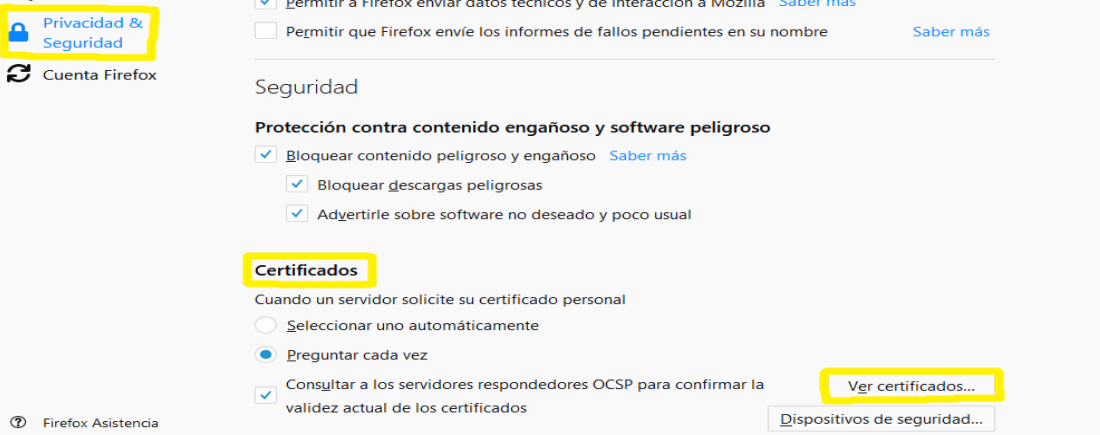

#### A continuación, se hace clic sobre el botón *Importar*.

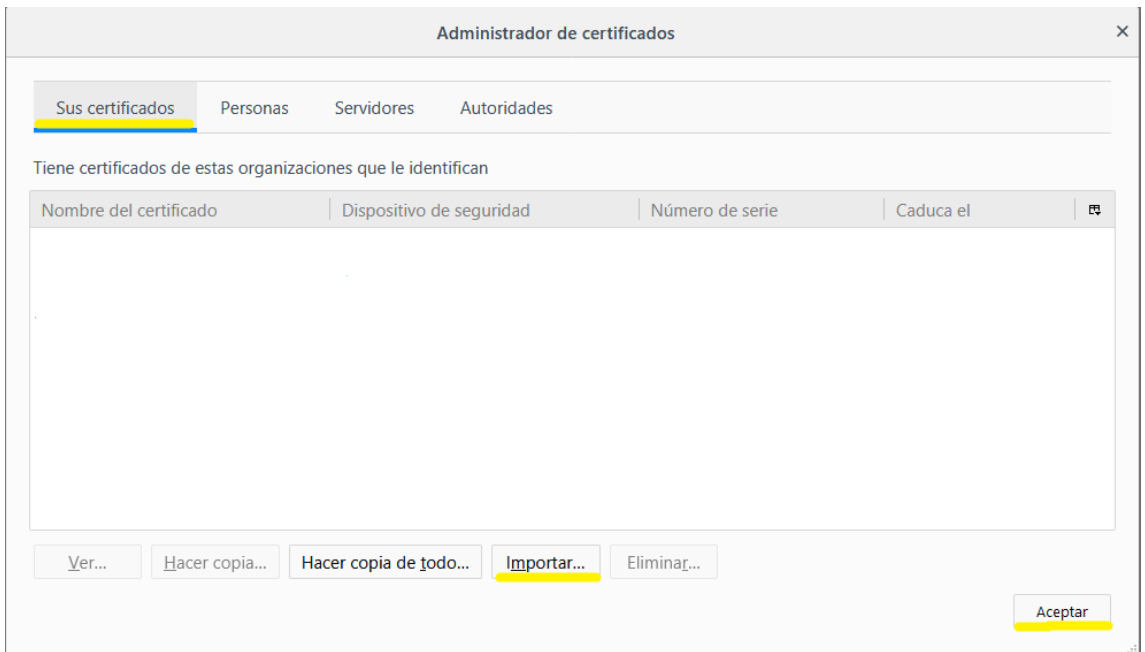

Localice el fichero que contiene su certificado, selecciónelo y haga clic en *Abrir.*

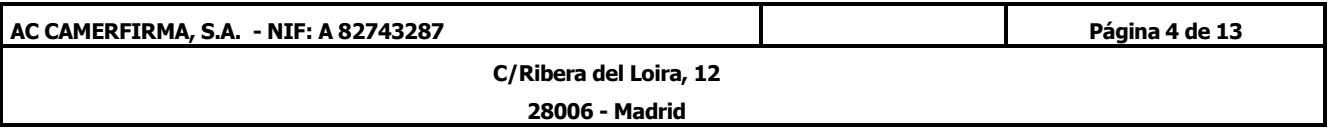

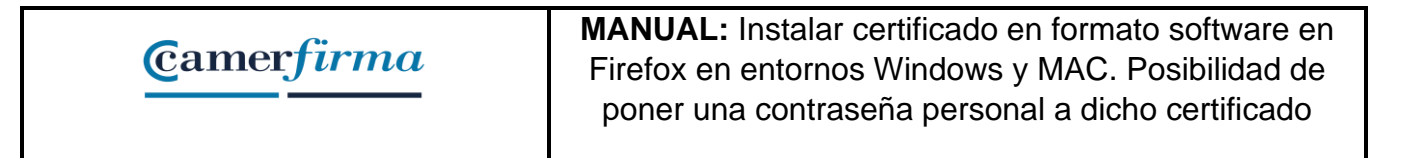

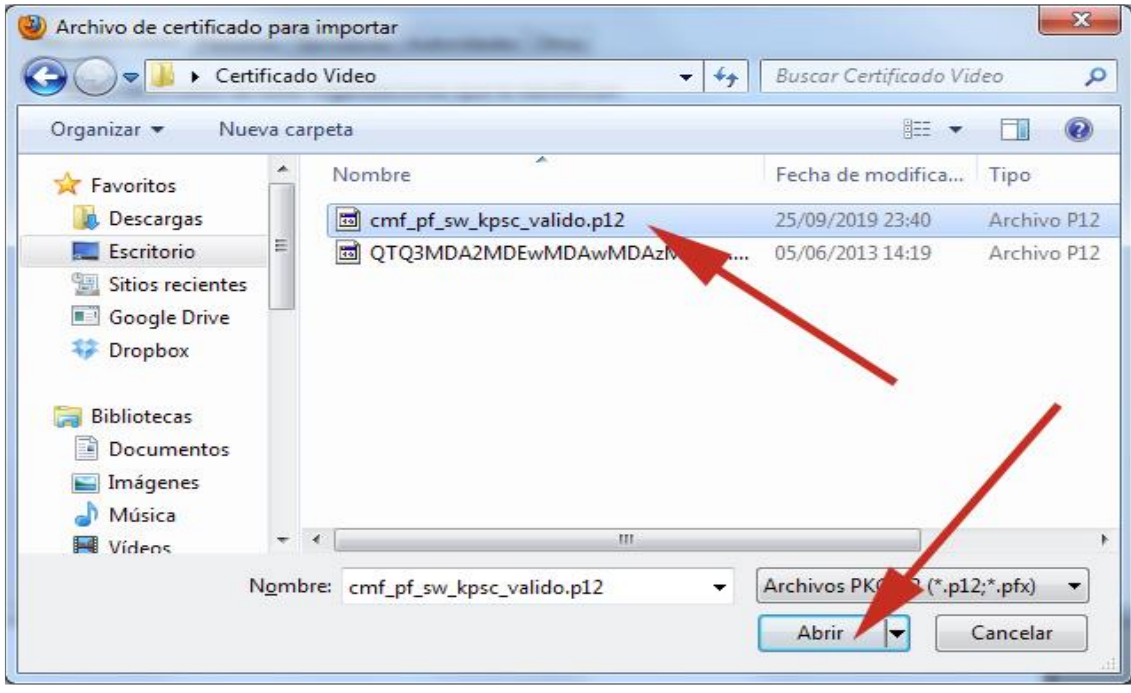

A continuación, Firefox solicita el PIN DE ACTIVACIÓN del certificado. Dicho PIN DE ACTIVACIÓN habitualmente se comunica al cliente mediante un correo electrónico que se envía cuando el usuario descarga su certificado. Tras introducir dicho PIN DE ACTIVACIÓN se debe hacer clic en *Aceptar*.

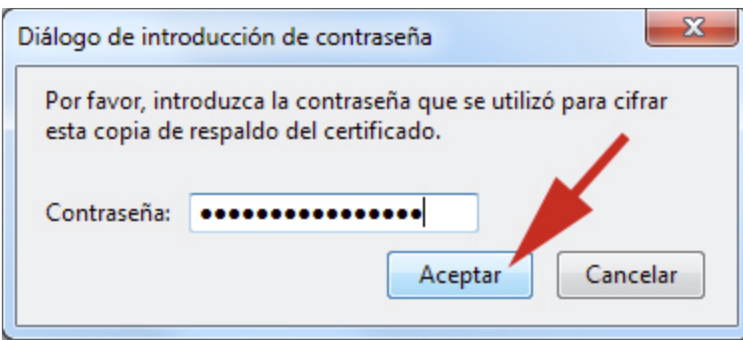

Si el PIN DE ACTIVACIÓN es el correcto, el certificado quedará instalado en el navegador Firefox.

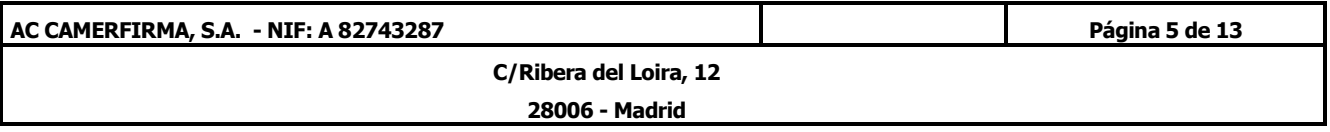

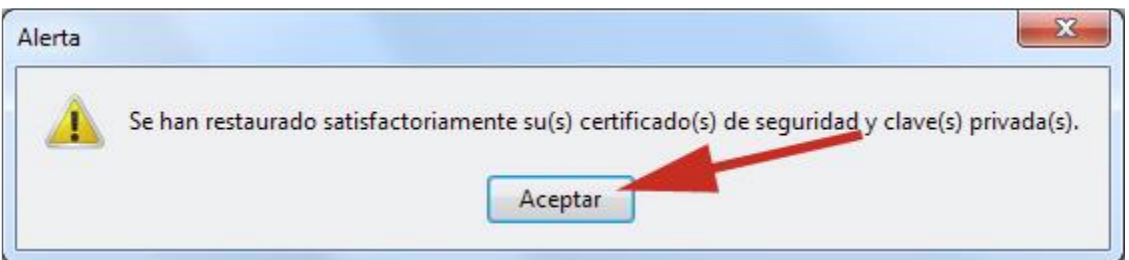

## <span id="page-5-0"></span>INSTALACIÓN DE CERTIFICADO SOFTWARE EN FIREFOX EN ENTORNO MAC

Iniciamos el navegador.

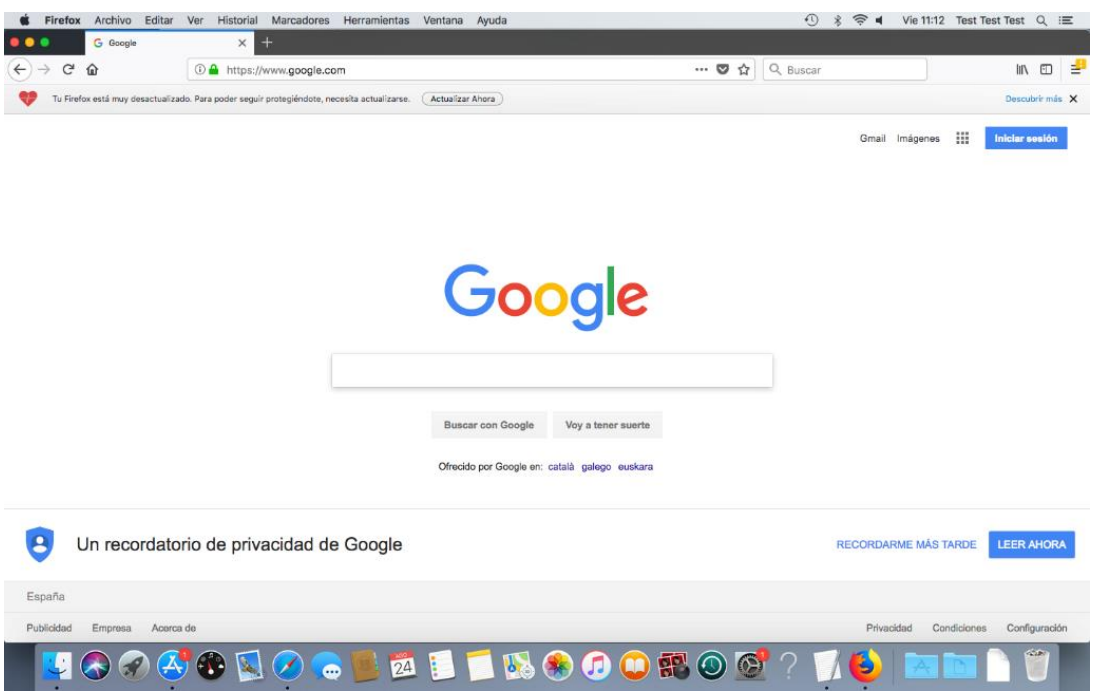

En el Menú Firefox, seleccionamos la opción *Preferencias*.

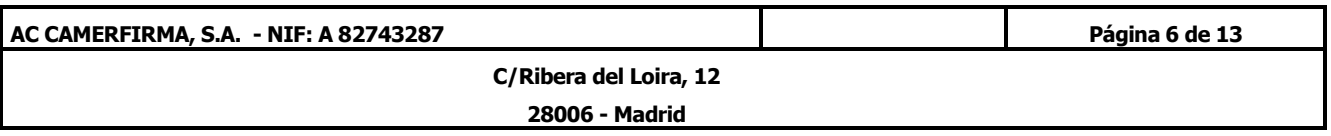

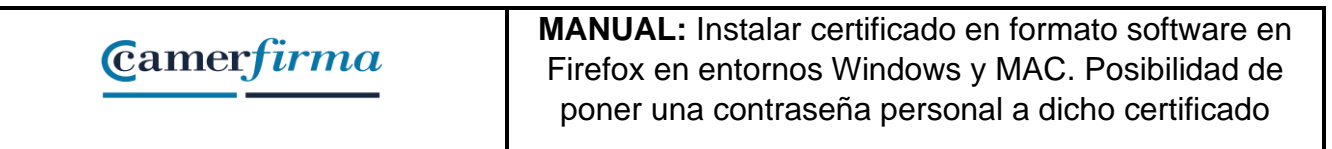

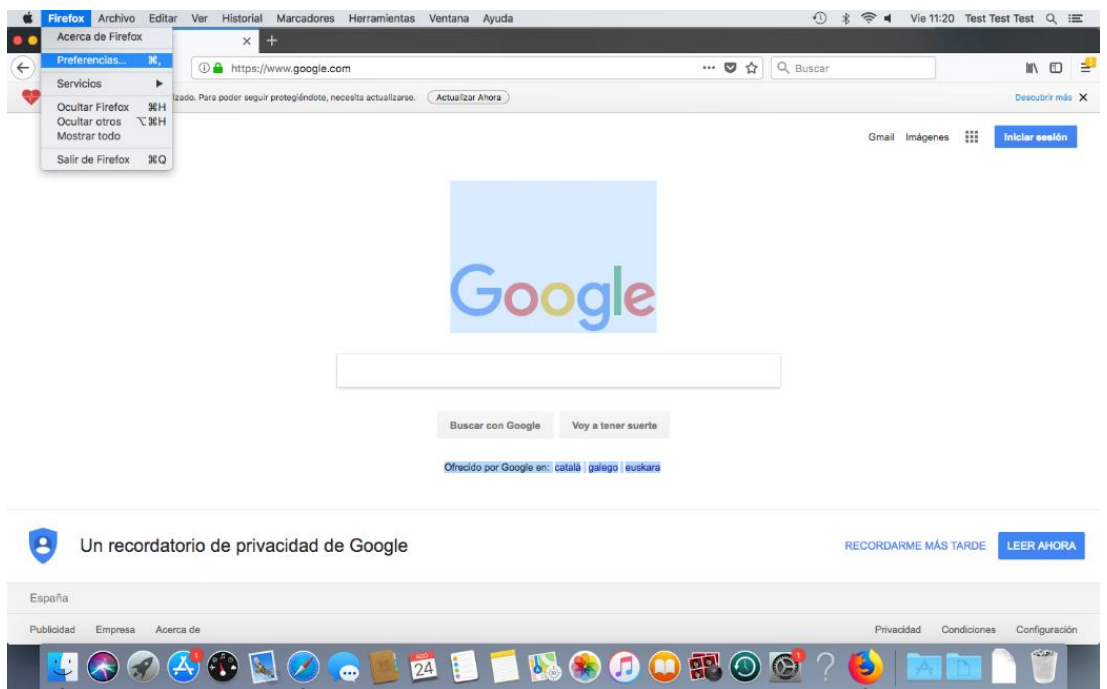

Posteriormente seleccionamos la opción Privacidad y seguridad, y a continuación en el apartado Certificados, pulsamos sobre el botón *Ver certificados*:

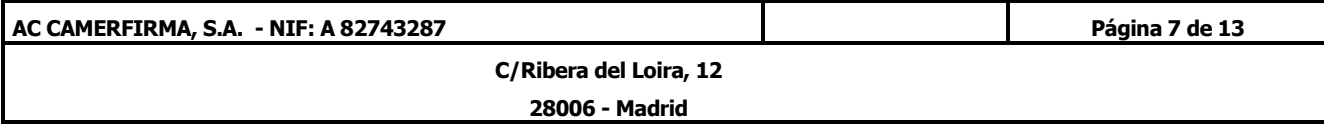

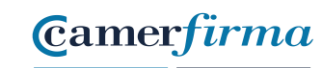

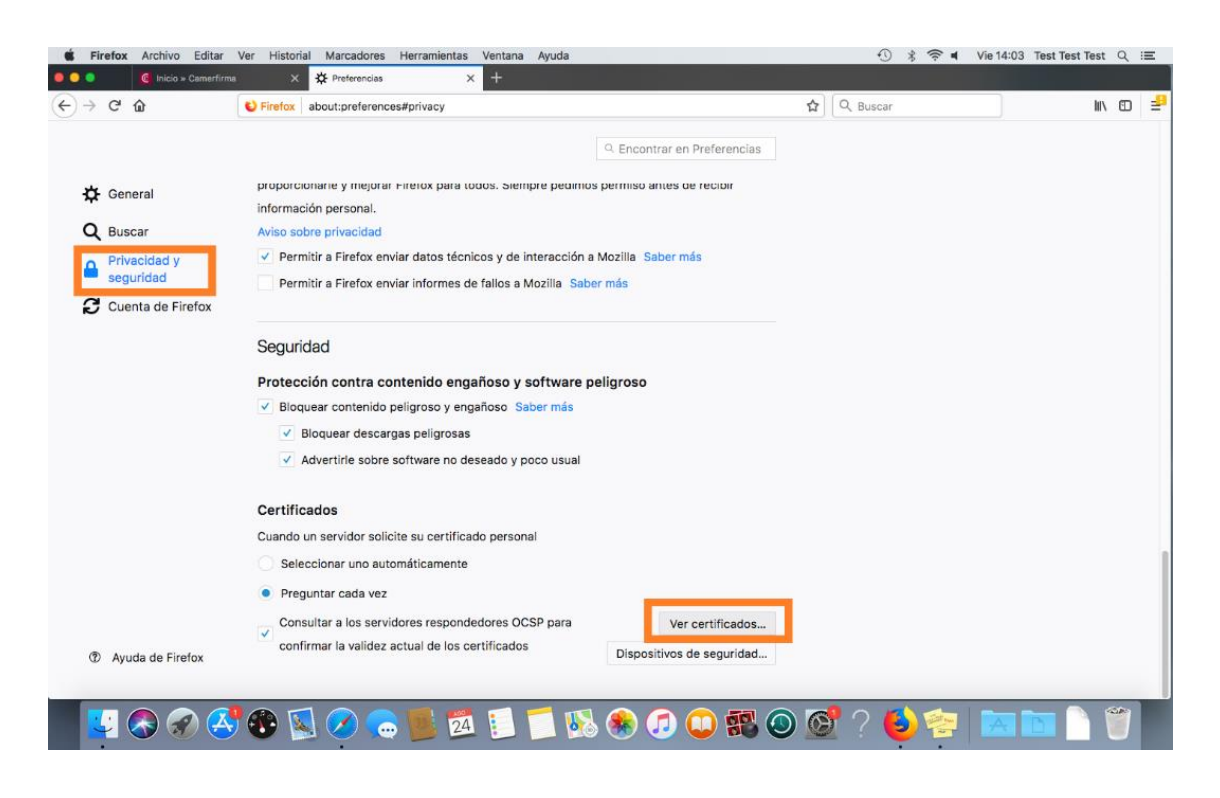

Una vez que está dentro del Administrador de certificados y dentro de la pestaña Sus certificados, pulsamos sobre el botón Importar

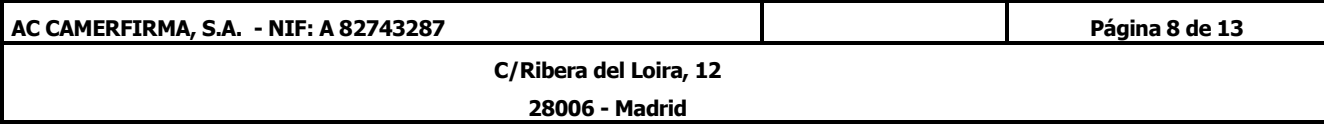

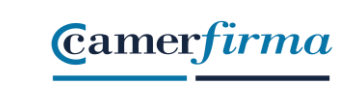

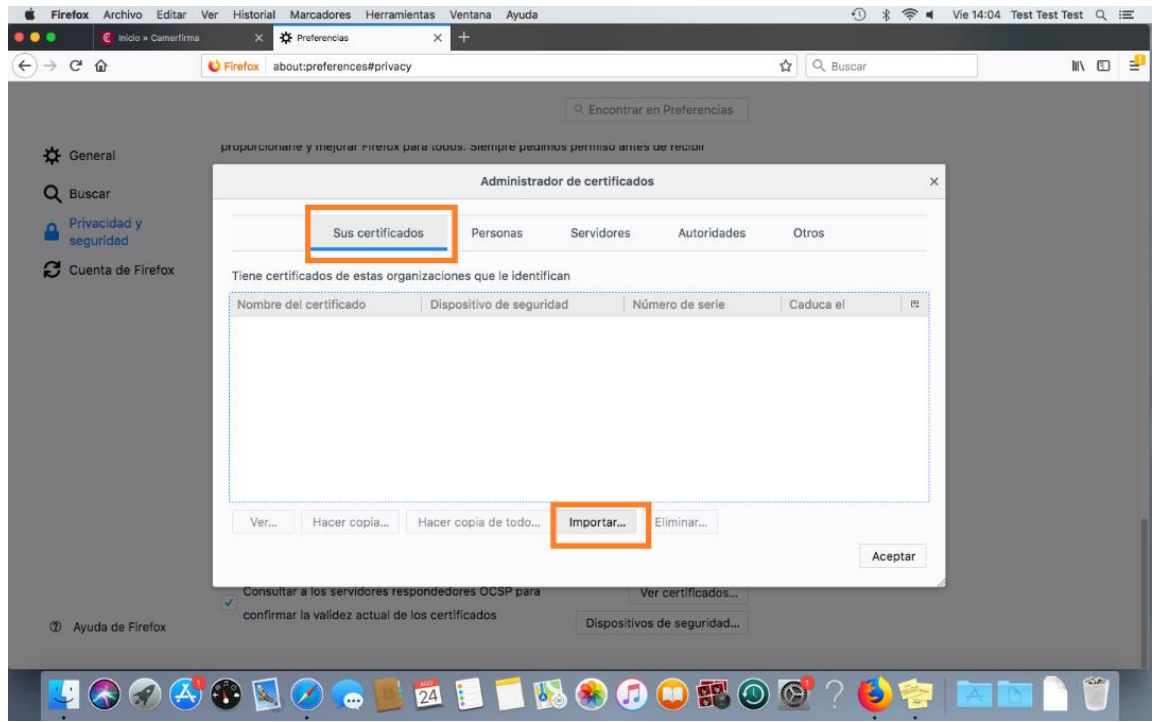

Buscamos con el explorador de archivos el fichero ".p12" que hemos descargado en el proceso de emisión.

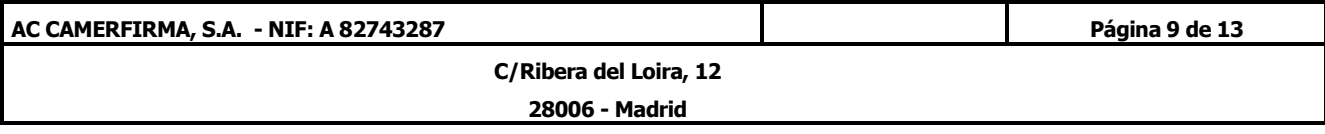

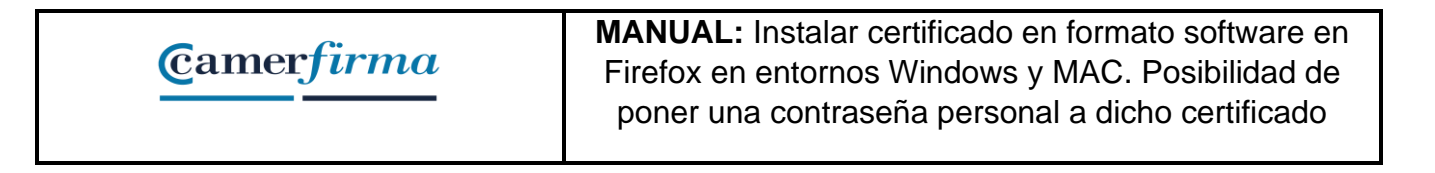

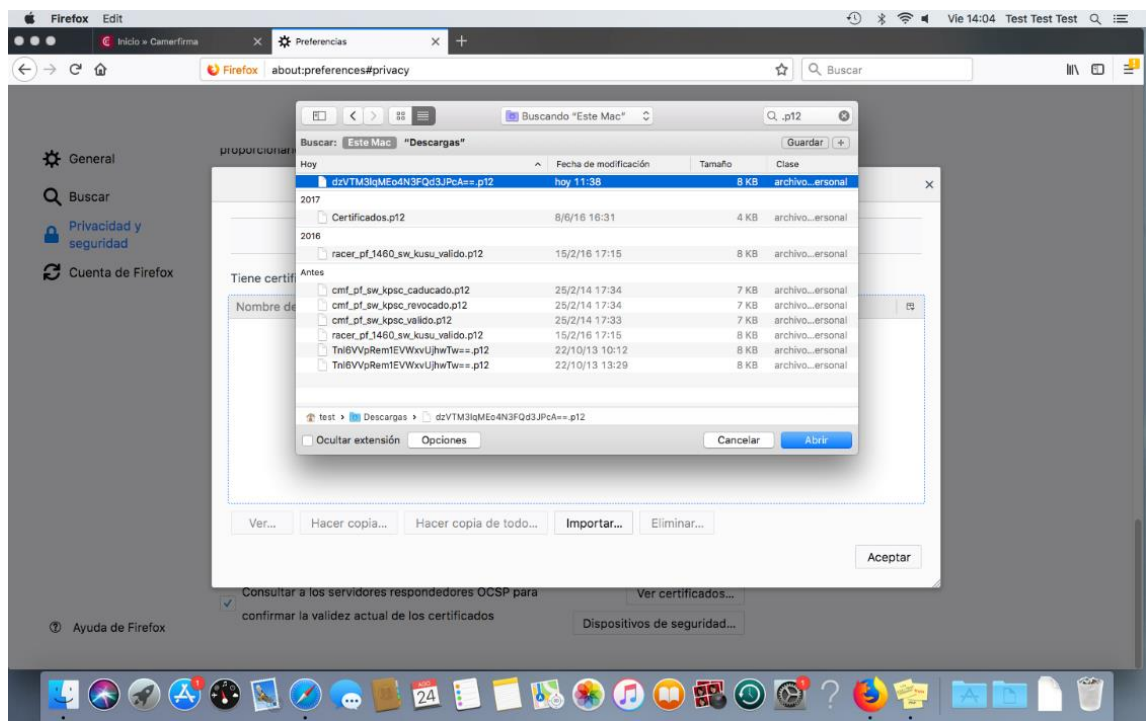

Después introducimos el PIN del certificado que habremos recibido de Camerfirma justo después de la descarga "Confirmación de descarga de su certificado".

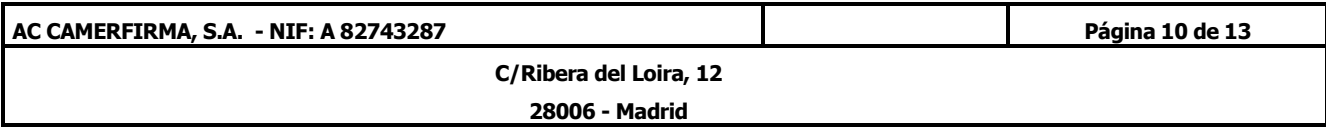

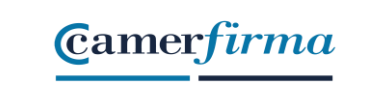

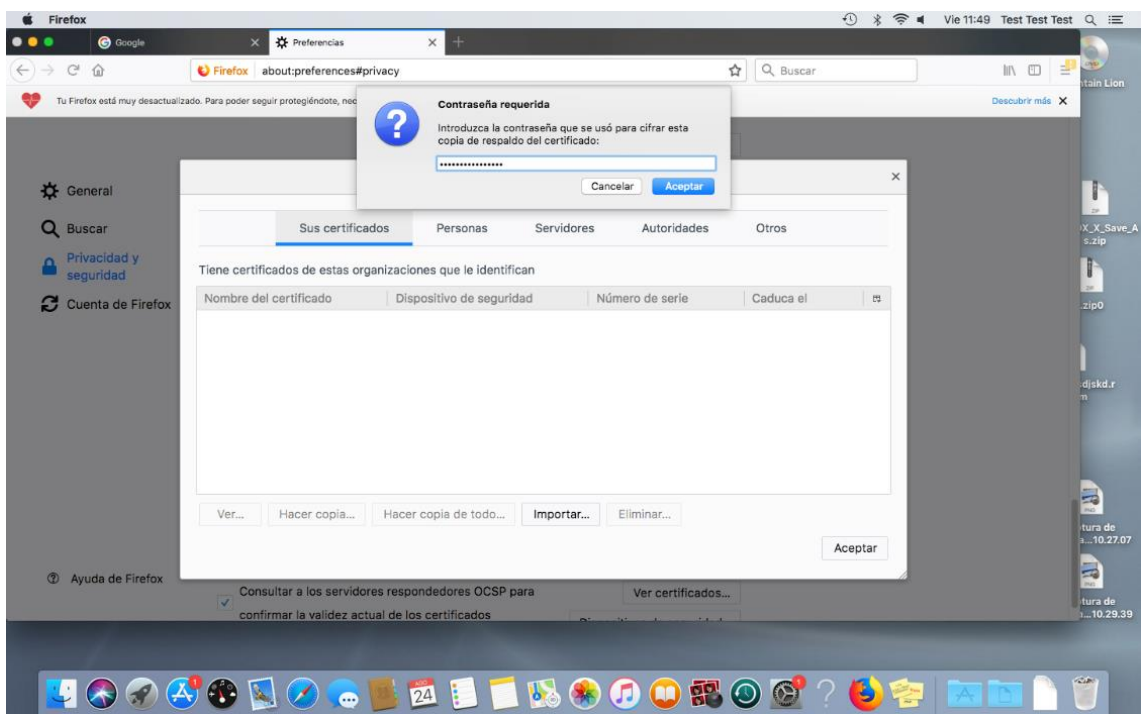

Tras la importación, el certificado habrá quedado incorporado en la aplicación.

# <span id="page-10-0"></span>POSIBILIDAD DE INCORPORAR UNA CONTRASEÑA PRIVADA A UN CERTIFICADO INSTALADO EN FIREFOX

Este navegador no permite asignar una contraseña al certificado en el momento de su instalación en un equipo, sino que, por defecto, reasignará la misma que tuviere la copia de seguridad, o ninguna, si es que la copia no estuviera protegida.

Sin embargo, a diferencia de los otros navegadores, sí permite incorporarle una contraseña a posteriori. Para ello, habremos de seguir estos pasos:

> 1. Accedemos al menú de *Herramientas*, *Opciones*, *Avanzado*, *Cifrado* y pulsamos sobre el botón "*Dispositivos de seguridad*".

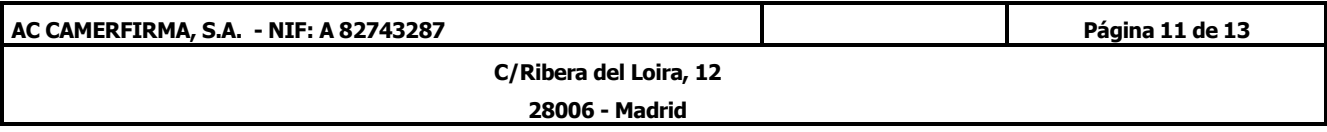

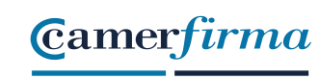

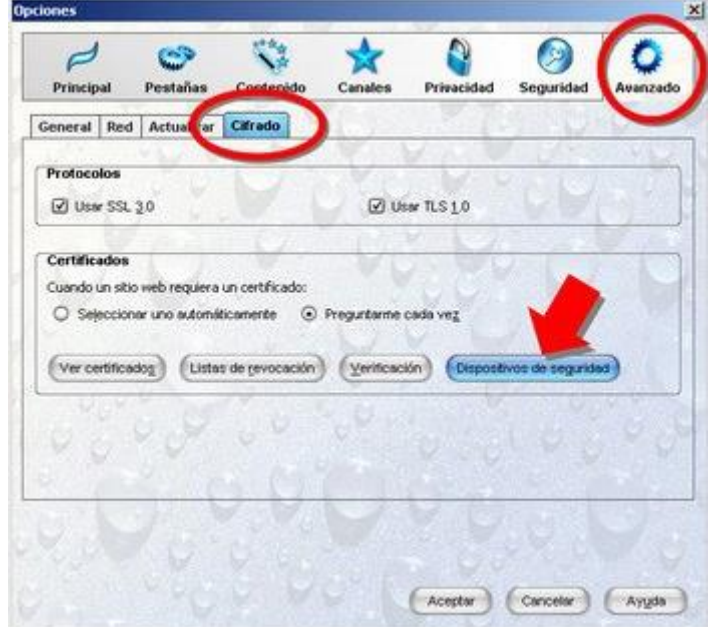

2. La nueva ventana que se abre es la del "*Administrador de dispositivos*", en la que seleccionaremos el "*Dispositivo software de seguridad*" y pulsaremos sobre el botón "*Cambiar contraseña*"

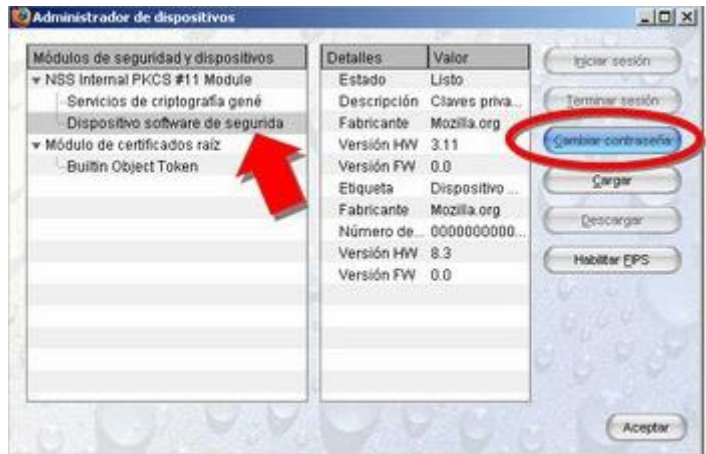

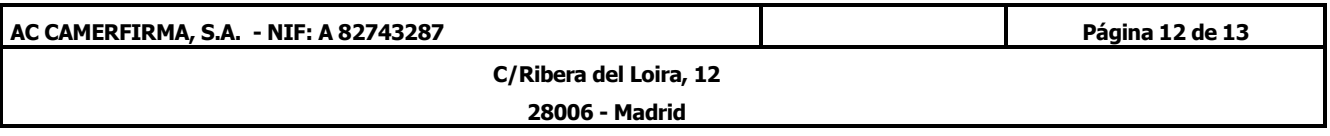

3. A continuación pedirá introducir la contraseña con la que queremos proteger el certificado y, a continuación, la confirmamos.

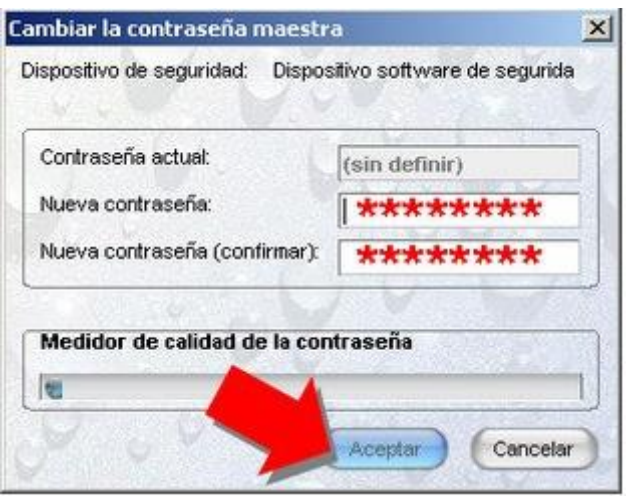

Desde este momento, el certificado quedará protegido con la contraseña que le hemos asignado.

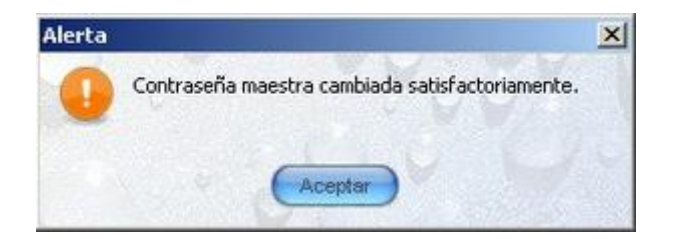

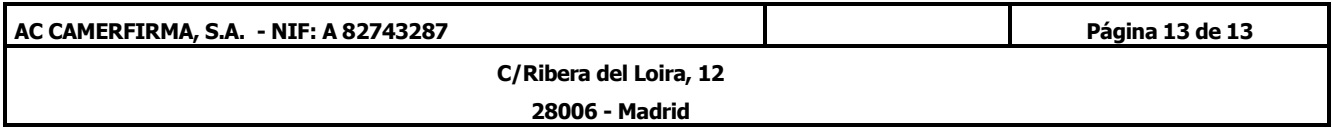